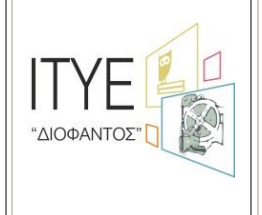

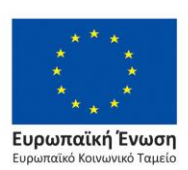

Επιχειρησιακό Πρόγραμμα Ανάπτυξη Ανθρώπινου Δυναμικού, Εκπαίδευση και Διά Βίου Μάθηση Ειδική Υπηρεσία Διαχείρισης

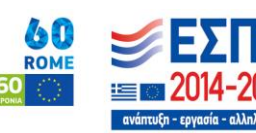

Με τη συγχρηματοδότηση της Ελλάδας και της Ευρωπαϊκής Ένωσης

με στον ανυρωπο<br>Ικό Κοινωνικό Ταυείο

**Πράξη/Έργο:**

**Ανάπτυξη πληροφοριακού συστήματος συλλογής και επεξεργασίας δεδομένων που αφορούν στην αντιμετώπιση του φαινομένου της πρόωρης σχολικής εγκατάλειψης**

**Οδηγός για την αξιοποίηση** 

**της διασύνδεσης του myschool με το Εθνικό Δημοτολόγιο**

Το έργο συγχρηματοδοτείται από την Ελλάδα και την Ευρωπαϊκή Ένωση (Ευρωπαϊκό Κοινωνικό Ταμείο) μέσω του Επιχειρησιακού Προγράμματος «Ανάπτυξη Ανθρώπινου Δυναμικού, Εκπαίδευση και Διά Βίου Μάθηση 2014-2020»

Στο ΠΣ myschool πραγματοποιήθηκε η διασύνδεση με το Εθνικό Δημοτολόγιο, προς υλοποίηση της ΚΥΑ 1493/18-01-2016. Η λειτουργικότητα που περιγράφεται στον παρόντα οδηγό επιτρέπει στο χρήστη την αναζήτηση των δημοτολογικών στοιχείων των μαθητών, απευθείας από τη βάση δεδομένων του Εθνικού Δημοτολογίου και την εκτύπωση του Πιστοποιητικού Γέννησης του, καταργώντας στην πράξη τόσο την προσκομιδή, όσο και την αυτεπάγγελτη αναζήτηση για οποιαδήποτε εκπαιδευτική διαδικασία, ως ίσχυε μέχρι σήμερα.

Ακολουθούν οδηγίες σχετικά με την Αναζήτηση Μαθητή, την έκδοση του Πιστοποιητικού Γέννησης, τη (νέα) Εγγραφή του στη Σχολική Μονάδα και την Αυτόματη Ενημέρωση των Προσωπικών Στοιχείων του Μαθητή μέσω του Εθνικού Δημοτολογίου. Αξίζει να τονιστεί πως η παρούσα λειτουργικότητα είναι διαθέσιμη για όλες τις σχολικές μονάδες που αξιοποιούν το myschool (δημόσιες και ιδιωτικές). Τέλος, ιδιαίτερη προσοχή χρειάζεται στο χειρισμό των αλλοδαπών μαθητών, καθώς στις περιπτώσεις αυτές, είναι πιθανό το Εθνικό Δημοτολόγιο να μη διαθέτει ορθά στοιχεία. Σε αυτές τις περιπτώσεις, καλείστε να ακολουθήσετε τον παραδοσιακό τρόπο, όπως ο νόμος προβλέπει.

# Έκδοση Στοιχείων Πιστοποιητικού Γέννησης

Για την έκδοση των στοιχείων του Πιστοποιητικού Γέννησης, μεταβαίνετε στο μενού ΜΑΘΗΤΕΣ -> Πιστοποιητικό Γέννησης.

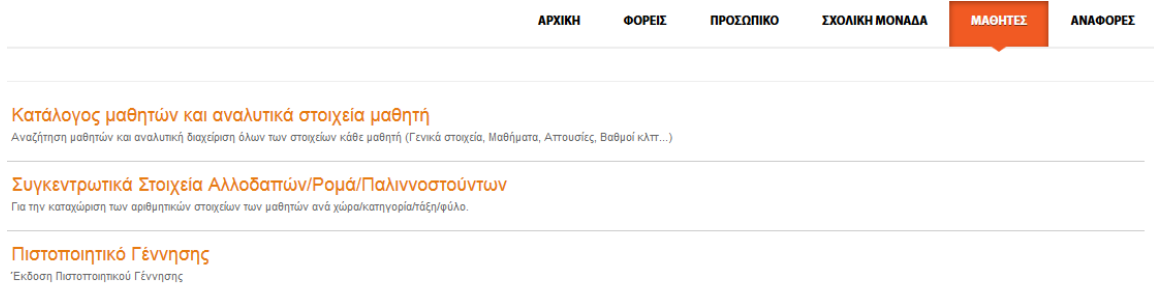

Συμπληρώνετε τα Στοιχεία για το Μαθητή που επιθυμείτε να αναζητήσετε στο Εθνικό Δημοτολόγιο. Καταχωρείτε το Ονοματεπώνυμο του Μαθητή, το Όνομα Μητρός, το Φύλο και την Ημερομηνία γέννησης ή το Έτος γέννησης του Μαθητή.

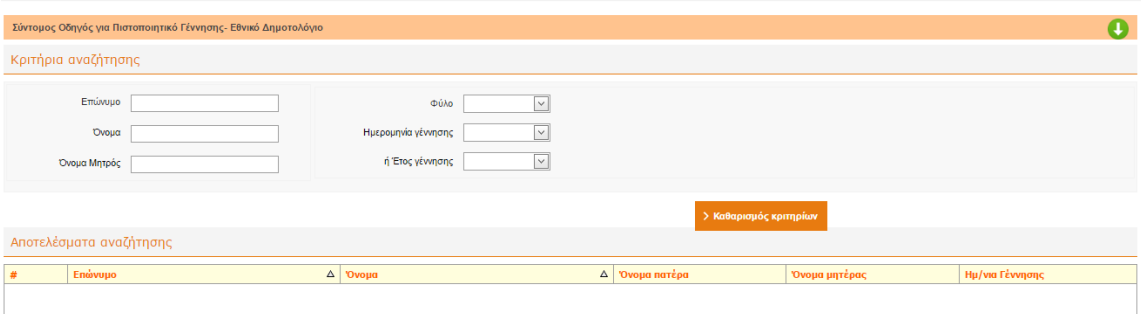

Η αναζήτηση πραγματοποιείται είτε στη Βάση Δεδομένων του ΠΣ myschool, όπου έχει γίνει μετάπτωση από την Βάση του Εθνικού Δημοτολογίου, είτε απευθείας στη Βάση του Εθνικού Δημοτολογίου.

Για την αναζήτηση του Μαθητή αρκεί να συμπληρώσετε μόνο τα τρία (3) πρώτα γράμματα των πεδίων Επώνυμο, Όνομα και Όνομα Μητρός. Ωστόσο για τον περιορισμό των αποτελεσμάτων προτείνουμε να συμπληρώνετε τα στοιχεία του Μαθητή όπως αυτά είναι καταχωρισμένα στο Εθνικό Δημοτολόγιο. Το Εθνικό Δημοτολόγιο χρησιμοποιεί για την καταχώριση πάντα πεζούς χαρακτήρες. **Οπότε, προτείνουμε τη χρήση πεζών και τόνων.** Το σύστημα ωστόσο, έχει τη δυνατότητα να αντιστοιχίζει τα πεζά με τα κεφαλαία και να εντοπίζει τους Μαθητές ακόμα και αν χρησιμοποιήσετε κεφαλαίους χαρακτήρες.

Όπως παρατηρείτε, οι επιτρεπόμενες τιμές του πεδίου «Έτος Γέννησης» είναι 1998-2013. Εκτός του εύρους αυτού δεν μπορείτε να πραγματοποιήσετε αναζήτηση.

Σχετικά με τα πεδία **«Έτος Γέννησης»** και **«Ημερομηνία Γέννησης»**, αρκεί η συμπλήρωση **ενός εκ των δύο** ώστε να είναι δυνατή η αναζήτηση. Στην περίπτωση που η αναζήτηση γίνεται βάσει της Ημερομηνίας γέννησης, αυτή πραγματοποιείται στη ΒΔ του myschool, ενώ αν γίνεται βάσει του Έτους γέννησης η αναζήτηση πραγματοποιείται απευθείας στη ΒΔ του Εθνικού Δημοτολογίου.

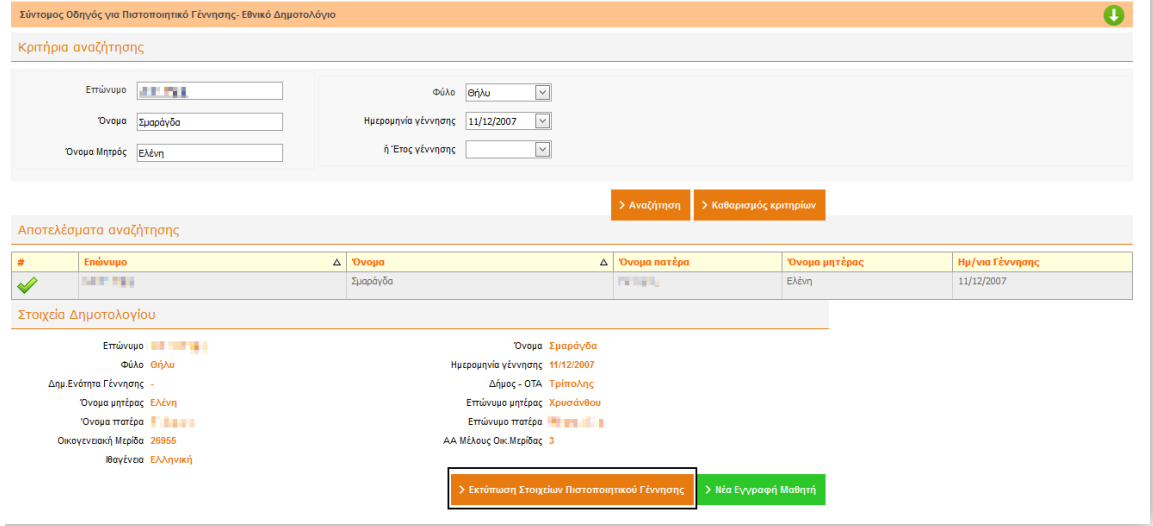

Παρακάτω παρουσιάζονται ενδεικτικά οι δύο περιπτώσεις:

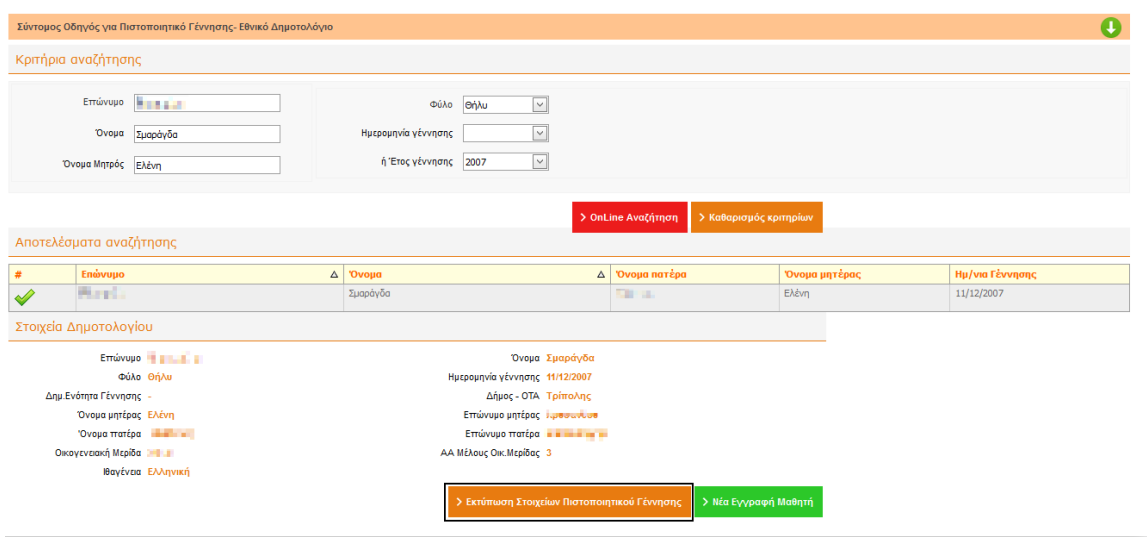

Επιλέγοντας το επιστρεφόμενο αποτέλεσμα, κάνοντας κλικ πάνω σε αυτό, σε οποιοδήποτε σημείο, εμφανίζονται και τα υπόλοιπα στοιχεία του Πιστοποιητικού Γέννησης τα οποία έχετε τη δυνατότητα να εκτυπώσετε επιλέγοντας «Εκτύπωση Στοιχείων Πιστοποιητικού Γέννησης»

Στην περίπτωση που δεν επιστρέφεται κανένα αποτέλεσμα, με καμιά από τις δύο επιλογές, το πιθανότερο είναι ότι τα στοιχεία του Μαθητή παρουσιάζουν απόκλιση σε σχέση με αυτά που είναι καταχωρισμένα στο Εθνικό Δημοτολόγιο.

Στην περίπτωση αυτή ο Γονέας / Κηδεμόνας του Μαθητή πρέπει να απευθυνθεί στο Δήμο του, προκειμένου να αναζητήσει από εκεί το Πιστοποιητικό Γέννησης.

### ΣΗΜΕΙΩΣΗ:

Οφείλουμε να σας ενημερώσουμε ότι η εκτύπωση του myschool δεν αποτελεί έγκυρο πιστοποιητικό γέννησης του Υπουργείου Εσωτερικών. Αυτό συμβαίνει διότι στόχος της συγκεκριμένης διαλειτουργικότητας είναι η κατάργηση των εκτυπώσεων όπως η ΚΥΑ προβλέπει. Επομένως, η εκτύπωση κρίνεται περιττή. Σε κάθε περίπτωση όμως, μπορείτε να εκτυπώσετε τα στοιχεία και να τα διατηρήσετε για ιστορικούς λόγους και μόνο προκειμένου να διατηρήσετε ένα αντίγραφο των στοιχείων του εκάστοτε μαθητή για τη συγκεκριμένη χρονική στιγμή.

Επιπλέον, έχει υλοποιηθεί λειτουργικότητα που επιτρέπει την αυτόματη μεταφορά των στοιχείων του Μαθητή στο περιβάλλον νέας εγγραφής Μαθητή του myschool, σε περίπτωση που κάτι τέτοιο είναι επιθυμητό.

### Νέα Εγγραφή Μαθητή στη Μονάδα σας

Εφόσον επιθυμείτε να εγγράψετε το Μαθητή αυτό στη Μονάδα σας, επιλέγετε «Νέα Εγγραφή Μαθητή» και αυτομάτως μεταβαίνετε στη γνώριμη σελίδα της νέας Εγγραφής. Τα «Στοιχεία Αναγνώρισης Μαθητή» είναι προσυμπληρωμένα. Η λειτουργικότητα αυτή εξυπηρετεί μόνο την προσυμπλήρωση των στοιχείων του Μαθητή, ώστε να μην καταχωρίζονται χειροκίνητα. Μέχρι αυτό το σημείο δεν διενεργείται κανένας έλεγχος αν ο Μαθητής είναι ήδη γραμμένος σε κάποια Μονάδα στο myschool.

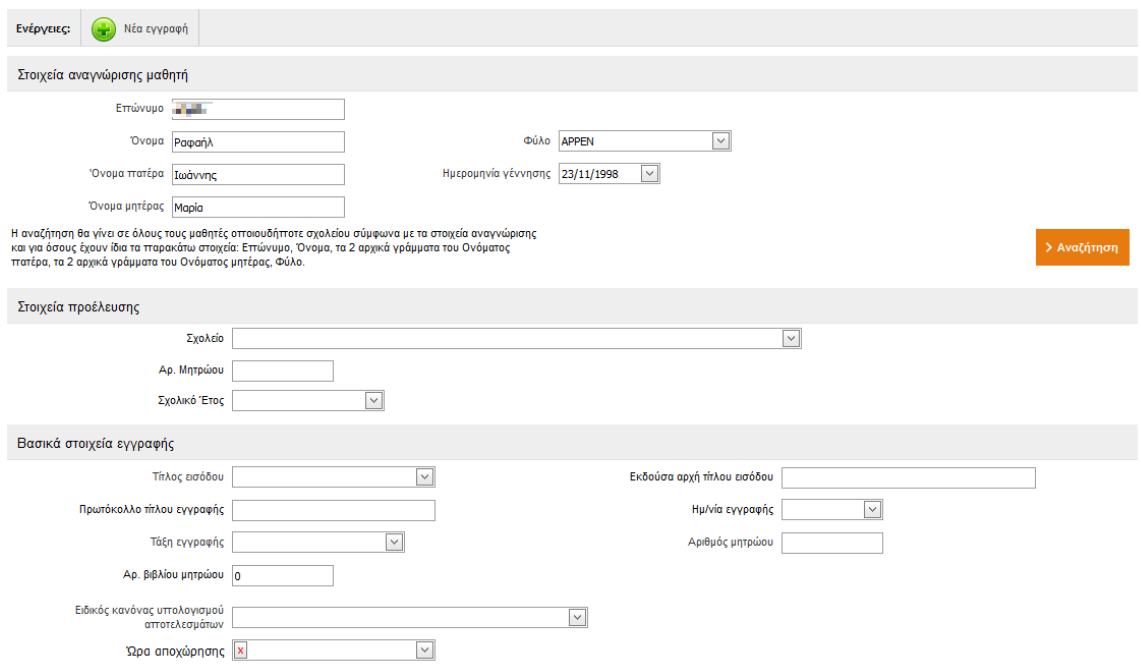

Από το σημείο αυτό και έπειτα ακολουθείτε τη διαδικασία της νέας Εγγραφής (Αναζήτηση του Μαθητή στη ΒΔ κτλ) όπως θα κάνατε σε κάθε άλλη περίπτωση νέας Εγγραφής, αν εισαγάγατε τα στοιχεία χειροκίνητα. Έτσι, αν αυτός ο Μαθητής βρεθεί σε κάποια άλλη μονάδα, σε οποιοδήποτε Σχολικό Έτος, θα ενημερωθείτε σχετικά από το αναδυόμενο παράθυρο και θα επιλέξετε ανάλογα.

Στο σημείο αυτό, αν προχωρήσετε σε Νέα Εγγραφή Μαθητή, αφού ολοκληρώσετε τη συμπλήρωση των απαραίτητων πεδίων και επιλέξετε Αποθήκευση, μεταβαίνοντας στην Καρτέλα «Προσωπικά Στοιχεία» του Μαθητή, θα παρατηρήσετε ότι έχουν συμπληρωθεί τα πεδία «Αριθμός Δημοτολογίου», «Δήμος εγγραφής (ελεύθερο)», «Αριθμός Μητρώου Αρρένων» και «Δήμος Μητρώου Αρρένων (ελεύθερο)».

Προτείνουμε τη συμπλήρωση των πεδίων «Δήμος εγγραφής» και «Δήμος Μητρώου Αρρένων» εφόσον αυτά είναι διαθέσιμα στην dropdown list.

### **ΣΗΜΕΙΩΣΗ:**

Η διασύνδεση με το Εθνικό Δημοτολόγιο έχει στόχο να καταργήσει την προσκόμιση του Πιστοποιητικού Γέννησης σε όλες τις διαδικασίες που αυτό προβλέπεται. Η δυνατότητα «Νέας Εγγραφής Μαθητή» που παρουσιάστηκε παραπάνω, πρέπει να χρησιμοποιείται **μόνο** στην περίπτωση που ο Μαθητής δεν είναι ήδη γραμμένος σε κάποια μονάδα στο myschool. Για το λόγο αυτό ο έλεγχος πρέπει να είναι διεξοδικός ώστε να μην δημιουργούνται διπλοεγγραφές στη Βάση Δεδομένων του συστήματος.

Συνεπώς, οι διαδικασίες της Μαζικής Ανανέωσης Εγγραφών (από μια τάξη στην επόμενη) κατά τη λήξη του σχολικού έτους και της εγγραφής Μαθητή από προηγούμενη βαθμίδα (μετά την έκδοση αποτελεσμάτων) ισχύουν κανονικά.

## Αυτόματη Ενημέρωση Στοιχείων εγγεγραμμένου Μαθητή μέσω Δημοτολογίου

Στο ΠΣ myschool εντάχθηκε η λειτουργικότητα ενημέρωσης των στοιχείων ενός Μαθητή μέσω της διασύνδεσης με το Εθνικό Δημοτολόγιο. Στην καρτέλα «Προσωπικά Στοιχεία» του Μαθητή έχει προστεθεί η επιλογή «Αναζήτηση στο Δημοτολόγιο» και επιλέγοντάς το, εμφανίζεται αναδυόμενο παράθυρο με τα στοιχεία του Μαθητή. Ακολουθείτε τη διαδικασία αναζήτησης όπως αυτή περιγράφηκε παραπάνω, επιλέγοντας «Αναζήτηση» ή «Online Αναζήτηση», προκειμένου να εμφανιστεί το αποτέλεσμα και κάνοντας κλικ σε οποιοδήποτε σημείο της εγγραφής, προβάλλονται τα στοιχεία Δημοτολογίου του Μαθητή.

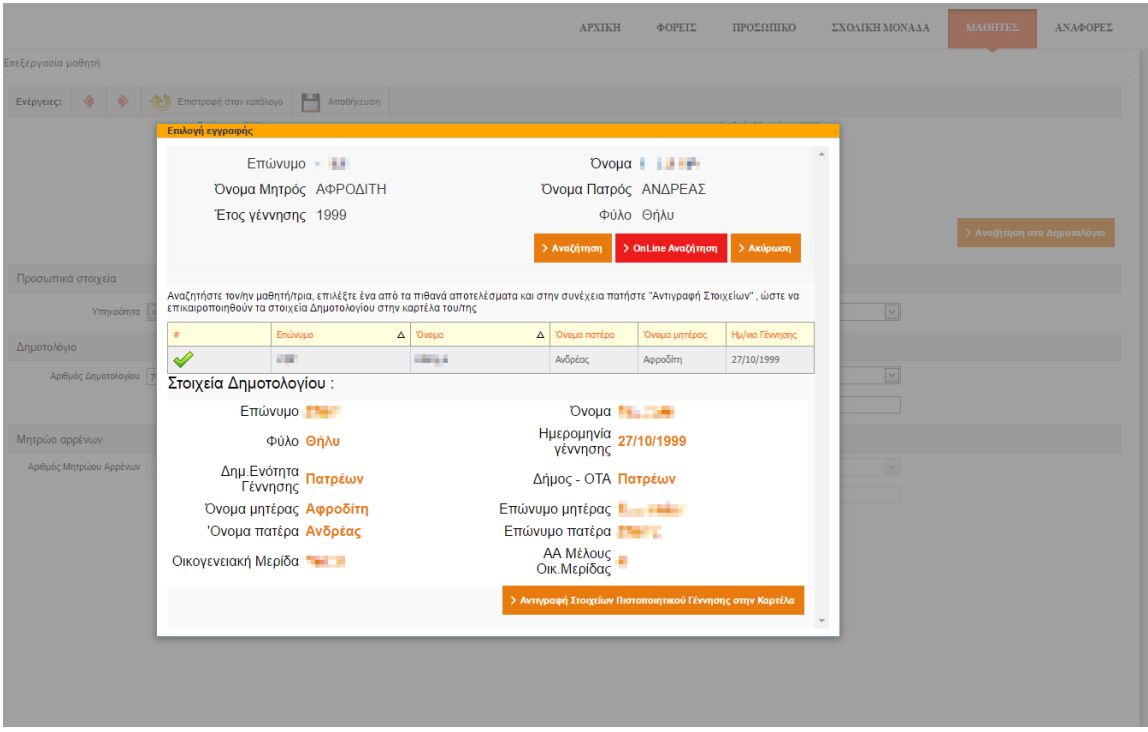

Στο σημείο αυτό μπορείτε να πραγματοποιήσετε έλεγχο των στοιχείων με αυτά που έχουν ήδη καταχωριστεί στο myschool και πιο συγκεκριμένα των Προσωπικών Στοιχείων. Σε περίπτωση διαφωνίας μπορείτε να ενημερώσετε τα στοιχεία επιλέγοντας «Αντιγραφή Στοιχείων Πιστοποιητικού Γέννησης στην Καρτέλα».

Τα πεδία της Καρτέλας Μαθητή, τα οποία θα ενημερωθούν κατά τη διαδικασία αυτή είναι: Αριθμός Δημοτολογίου, Δήμος εγγραφής (ελεύθερο), Αριθμός Μητρώου Αρρένων και ο Δήμος Μητρώου Αρρένων (ελεύθερο).

Επιλέγετε «Αποθήκευση» για να αποθηκευτούν οι αλλαγές.